## 1. iCMS.dmg 파일을 double click 혹은 마우스 우 클릭 하여, open 한다.

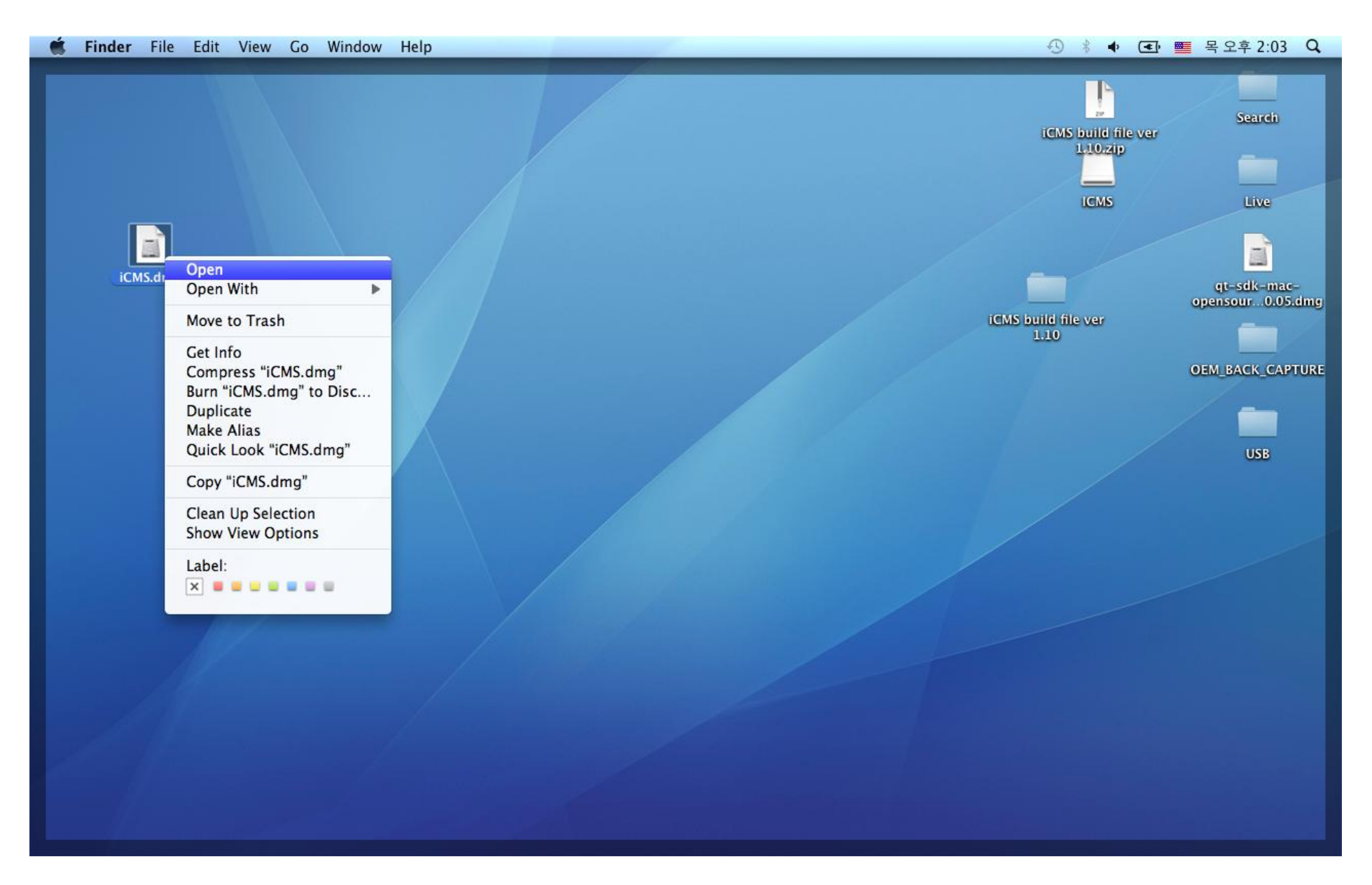

2. 아래 과정은 가상 드라이브를 자동으로 설정하고 있는 과정이다.

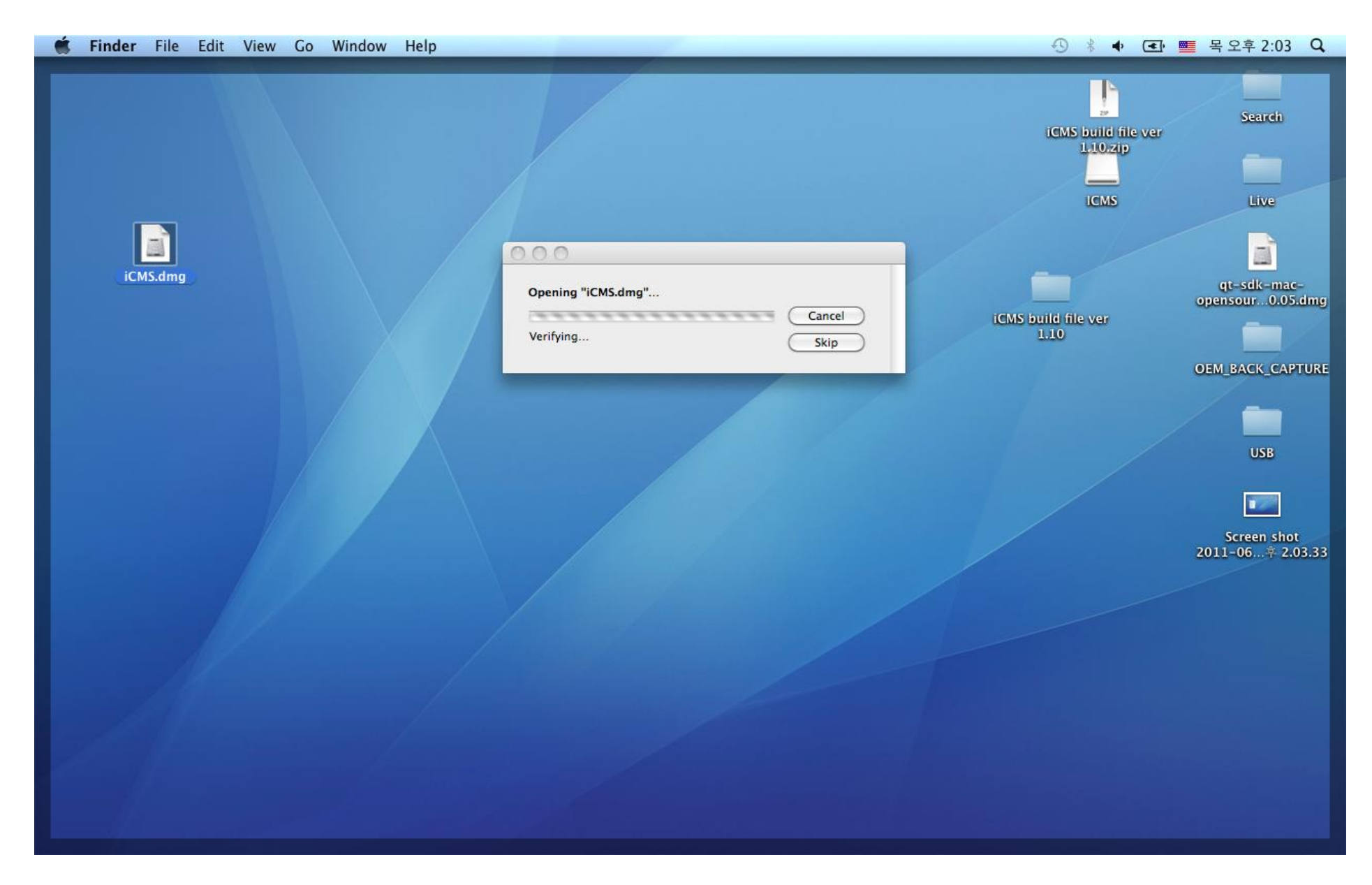

3. 가상드라이브가 폴더 형태로 열려있는 상태에서, Macintosh PC의 Menu에서 Go -> Applications를 선 택한다.

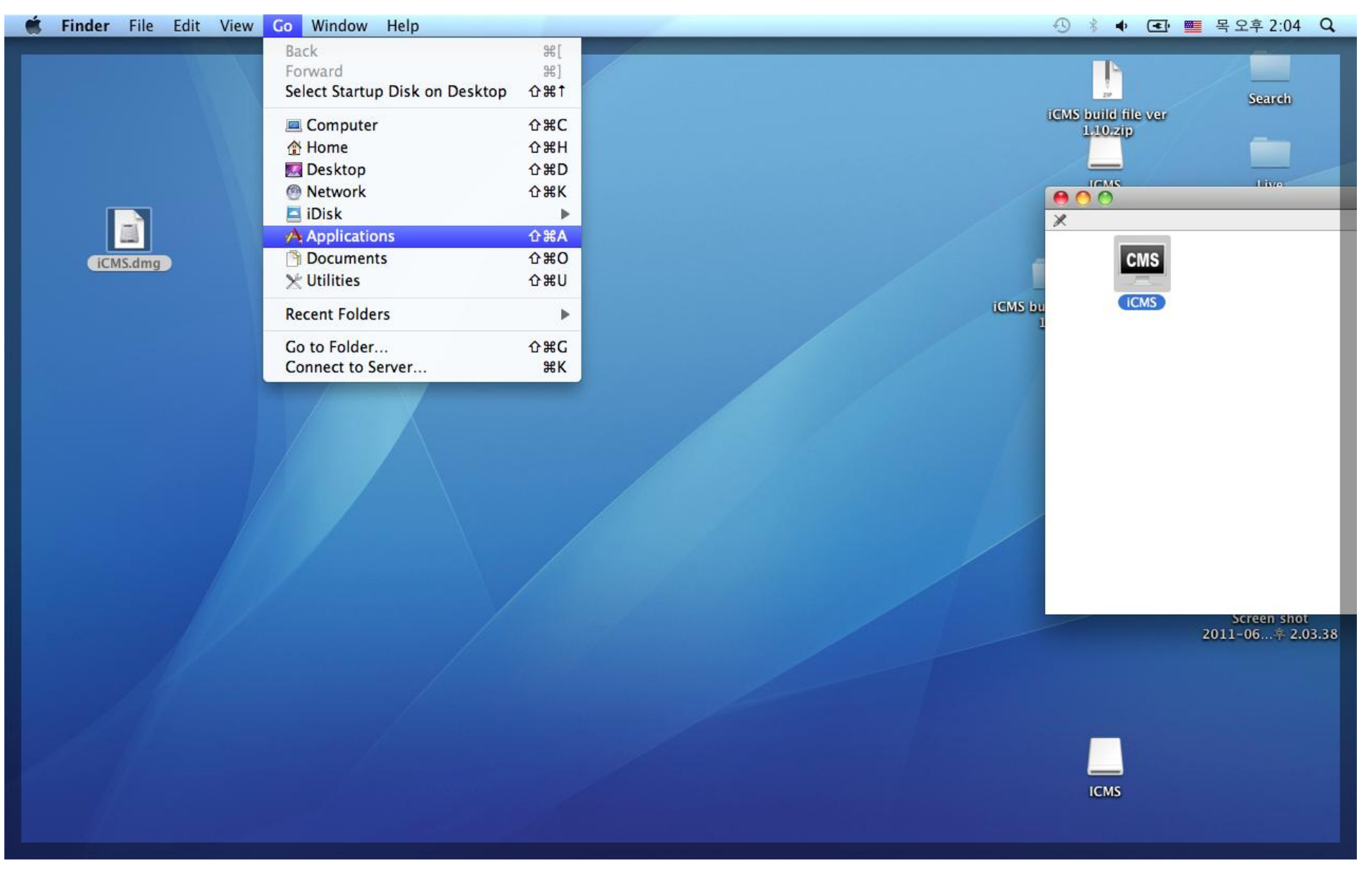

## 4. iCMS 파일을 Applications 폴더로 이동한다.

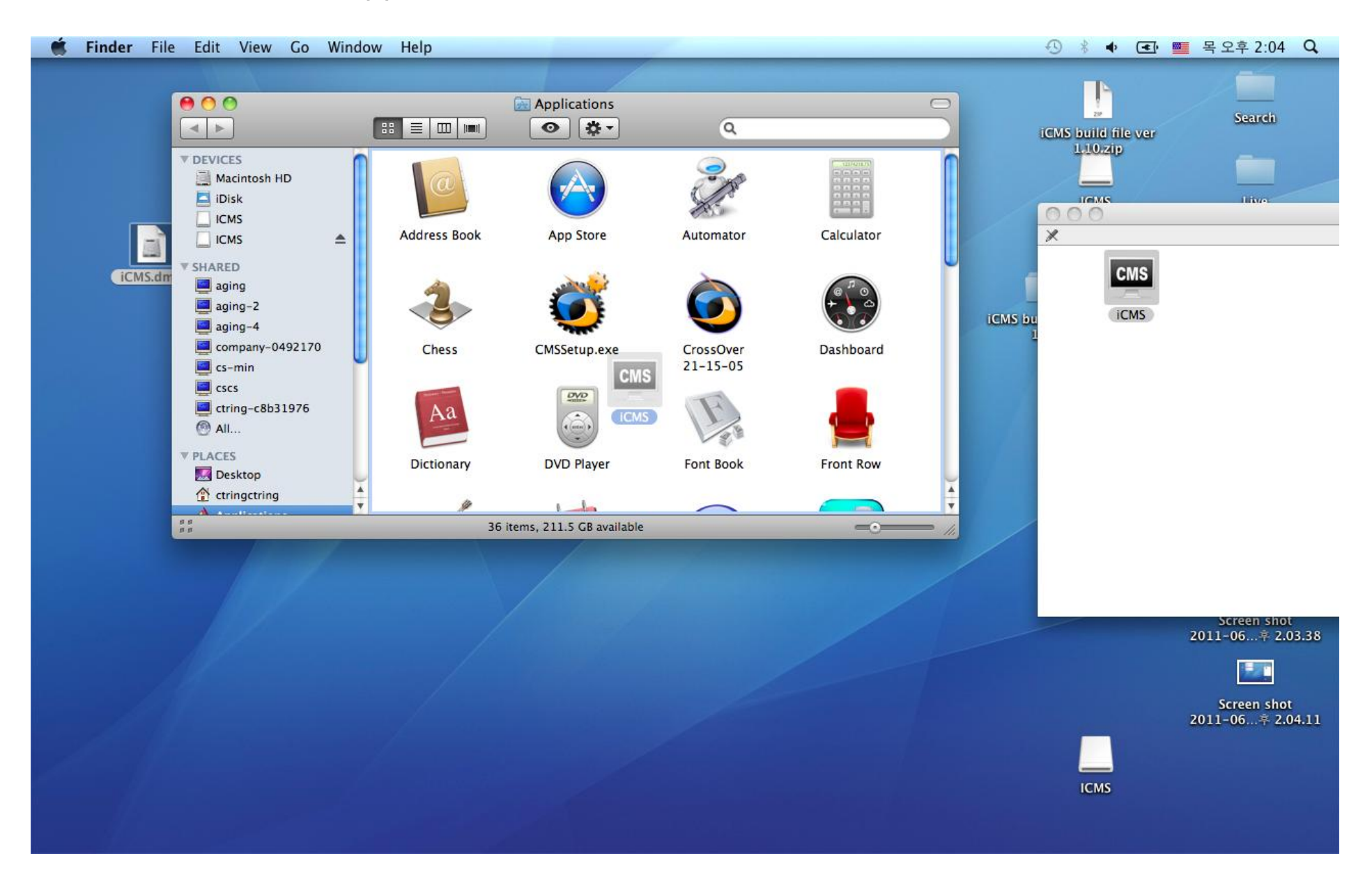

## 5. Applications 폴더에 설치된 iCMS를 더블클릭하면 프로그램이 실행된다.

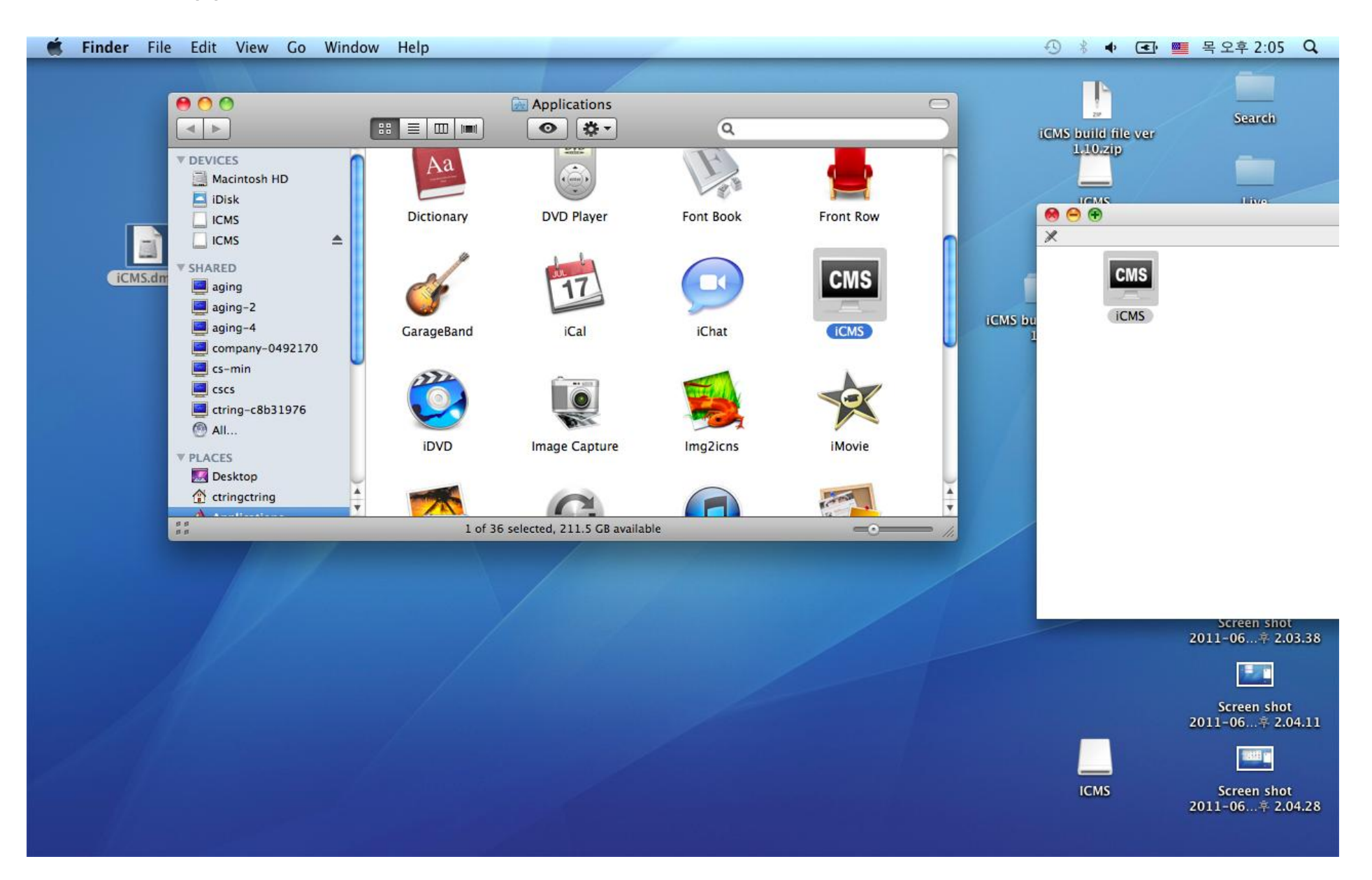